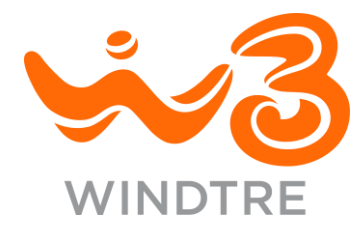

## **Servizio Protezione Minori**

## **Guida alla configurazione dei DNS di Controllo Parentale tramite Interfaccia Web del modem**

Come da Delibera AGCOM 9/23/CONS, a partire dal 21/11/2023, i clienti intestatari di linea fissa possono procedere in autonomia al blocco dei contenuti vietati ai minori o non idonei alla loro età, attraverso l'Interfaccia Web del modem che consente di modificare le impostazioni con una specifica configurazione del DNS di WINDTRE dedicato al Controllo Parentale.

La rete WINDTRE assegna automaticamente al modem il DNS standard ma puoi configurare la coppia di DNS dedicati al Controllo Parentale sui modem WINDTRE Hub e Home&Life Hub dall'Interfaccia Web del modem seguendo questa guida:

- ➢ Per prima cosa verifica se hai già attivo il servizio Più Sicuri Casa & Ufficio controlla l'ultimo conto telefonico oppure digita da browser l'indirizzo [https://test.sicurezzaw3.it](https://test.sicurezzaw3.it/) Un messaggio a video ti informerà se il servizio è attivo.
- ➢ Da uno dei dispositivi collegati alla tua rete domestica accedi tramite browser alla pagina web di configurazione del modem digitando l'indirizzo IP (ad esempio 192.168.1.1) e inserisci le credenziali di accesso:

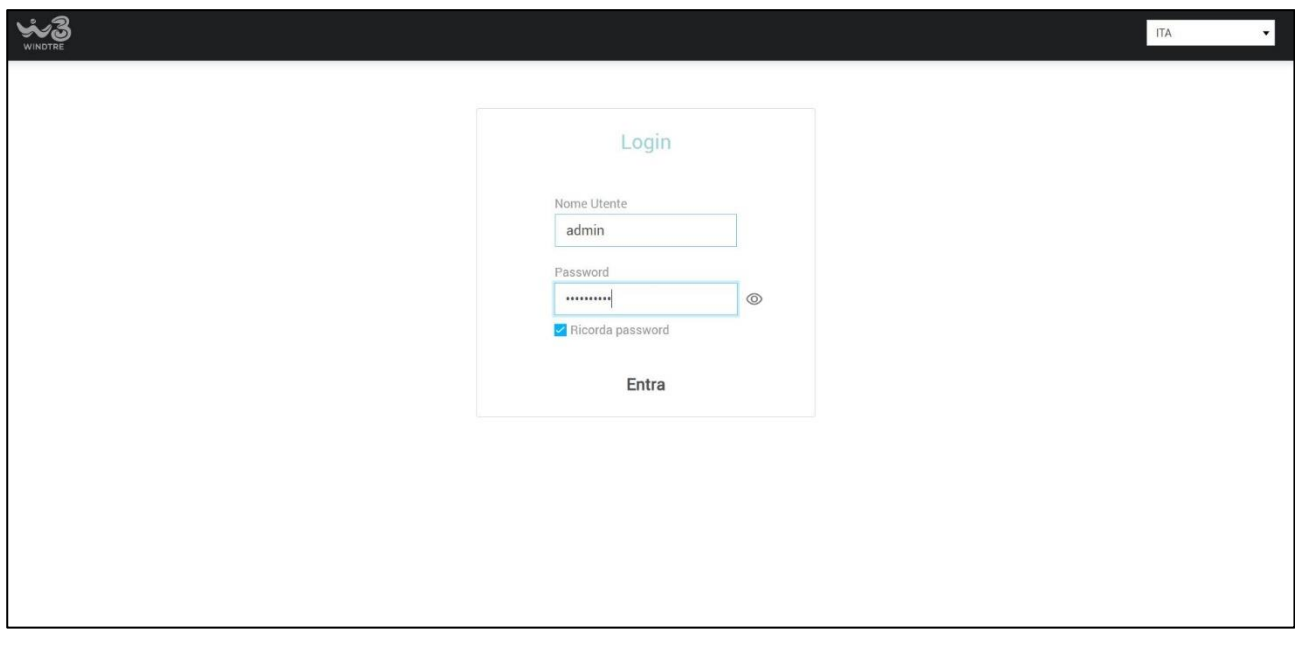

Indirizzo IP e credenziali di accesso sono riportate sull'etichetta informativa posizionata sul retro o sul fondo del modem.

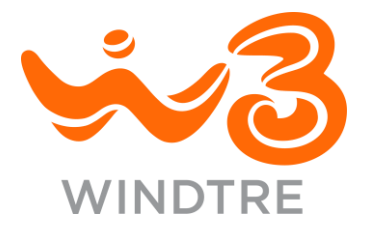

➢ Dalla schermata principale accedi al menu di configurazione tramite il pulsante contrassegnato dalle tre linee in alto a destra e vai alla sezione Network -> Rete Locale LAN

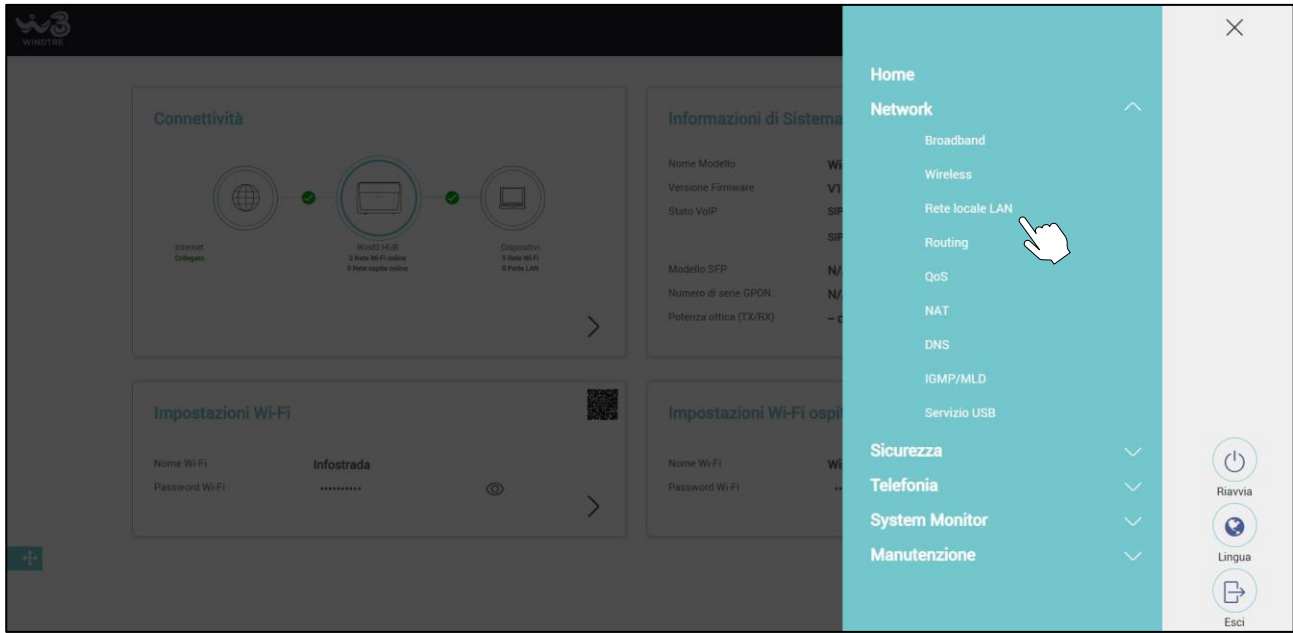

## Nel caso di servizio Più Sicuri Casa & Ufficio **non attivo**:

➢ Scorri le impostazioni fino alla sezione Valori DNS imposta DNS su "DNS statico" e inserisci in Server DNS 1 l'indirizzo ip 151.5.216.18 e in Server DNS 2 l'indirizzo ip 151.5.216.180, poi salva la configurazione cliccando sul tasto "Applica"

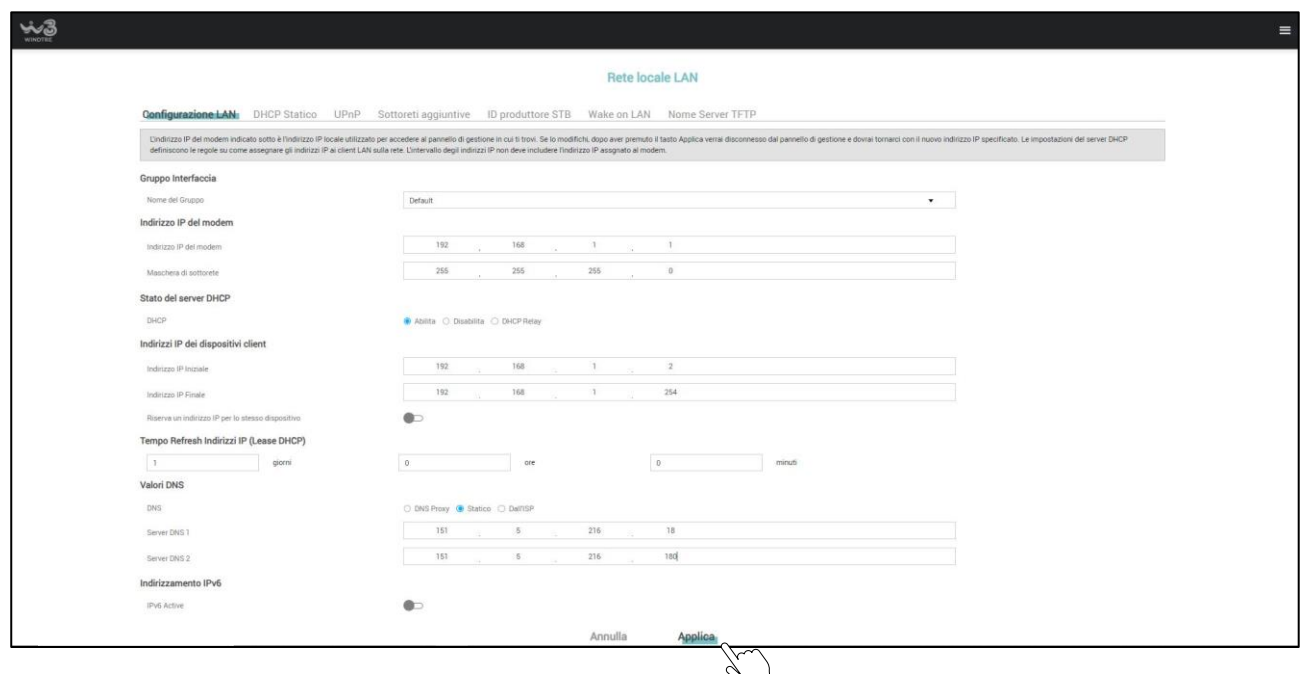

Wind Tre S.p.A. con Socio Unico - Direzione e Coordinamento CK Hutchison Group Telecom Italy Investments S.à r.l<br>Sede Leagele: Largo Metropolitana, 5 - 20017 Rho (MI) Italia - Reg. Imp(C.F.: 02517580920<br>Partita IVA: 13378

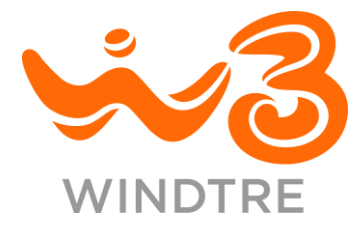

## Nel caso di servizio Più Sicuri Casa & Ufficio **attivo**:

➢ Scorri le impostazioni fino alla sezione Valori DNS imposta DNS su "DNS statico" e inserisci in Server DNS 1 l'indirizzo ip 151.5.216.88 e in Server DNS 2 l'indirizzo ip 151.5.216.188, poi salva la configurazione cliccando sul tasto "Applica"

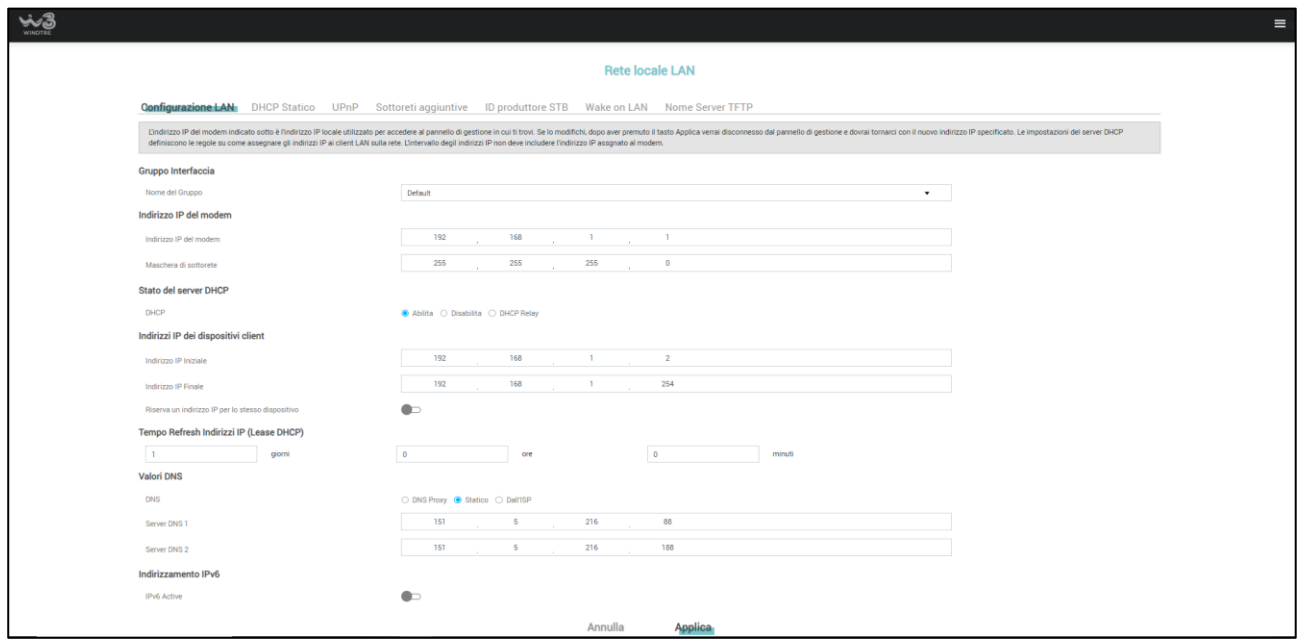

➢ Ora, selezionando nuovamente il menu di configurazione dal pulsante contrassegnato dalle tre linee in alto a destra clicca sul tasto "Riavvia" per riavviare il modem.

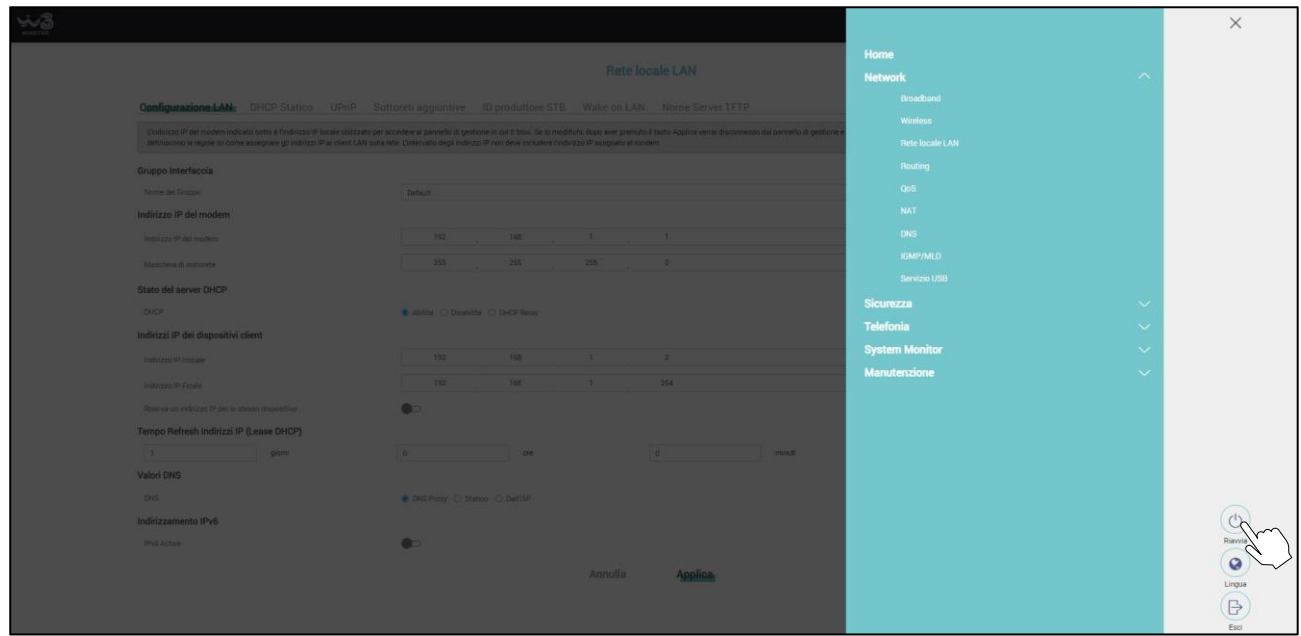

Wind Tre S.p.A. con Socio Unico - Direzione e Coordinamento CK Hutchison Group Telecom Italy Investments S.à r.l<br>Sede Leagele: Largo Metropolitana, 5 - 20017 Rho (MI) Italia - Reg. Imp(C.F.: 02517580920<br>Partita IVA: 13378

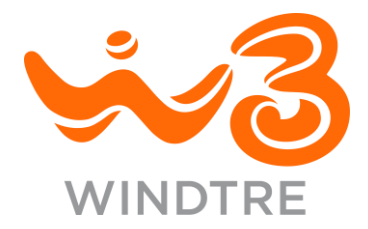

Al termine del riavvio del modem il DNS di Controllo Parentale è attivo. Per verificare la corretta attivazione del servizio digita da browser l'indirizzo [https://test.sicurezzaw3.it](https://test.sicurezzaw3.it/)

Nel caso di attivazione del solo servizio DNS di Controllo Parentale sarà visualizzato il seguente messaggio:

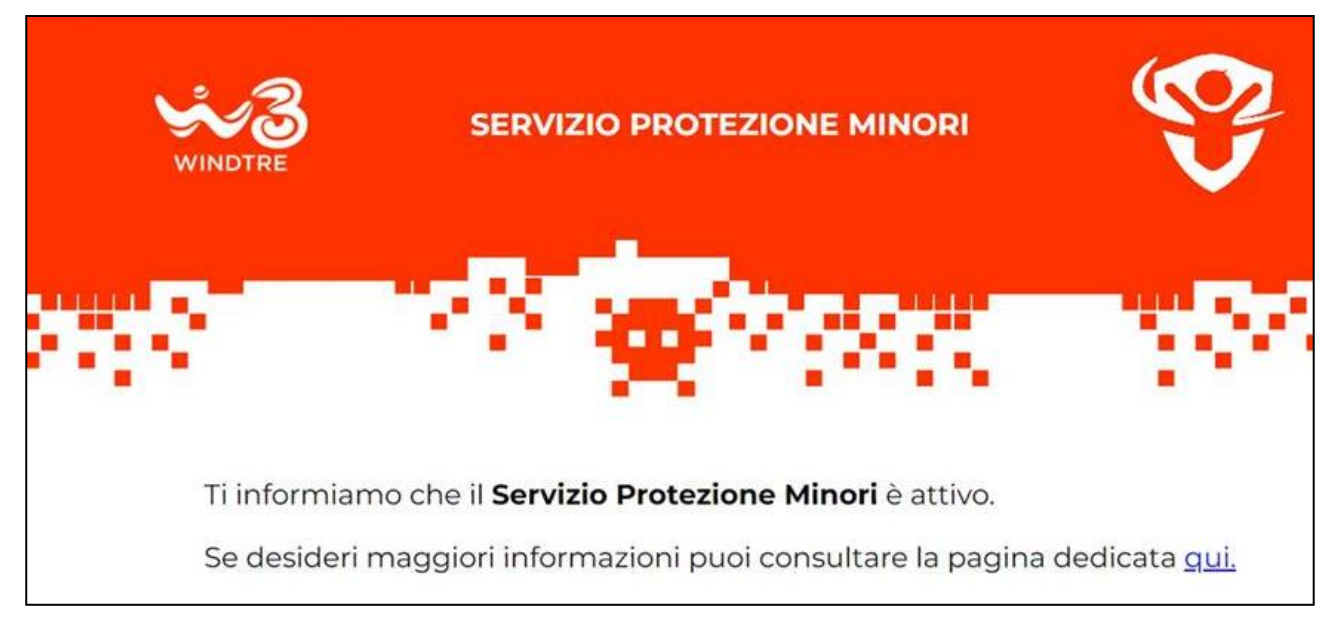

Nel caso di attivazione del servizio DNS di Controllo Parentale e mantenimento del servizio Più Sicuri Casa & Ufficio sarà visualizzato il seguente messaggio:

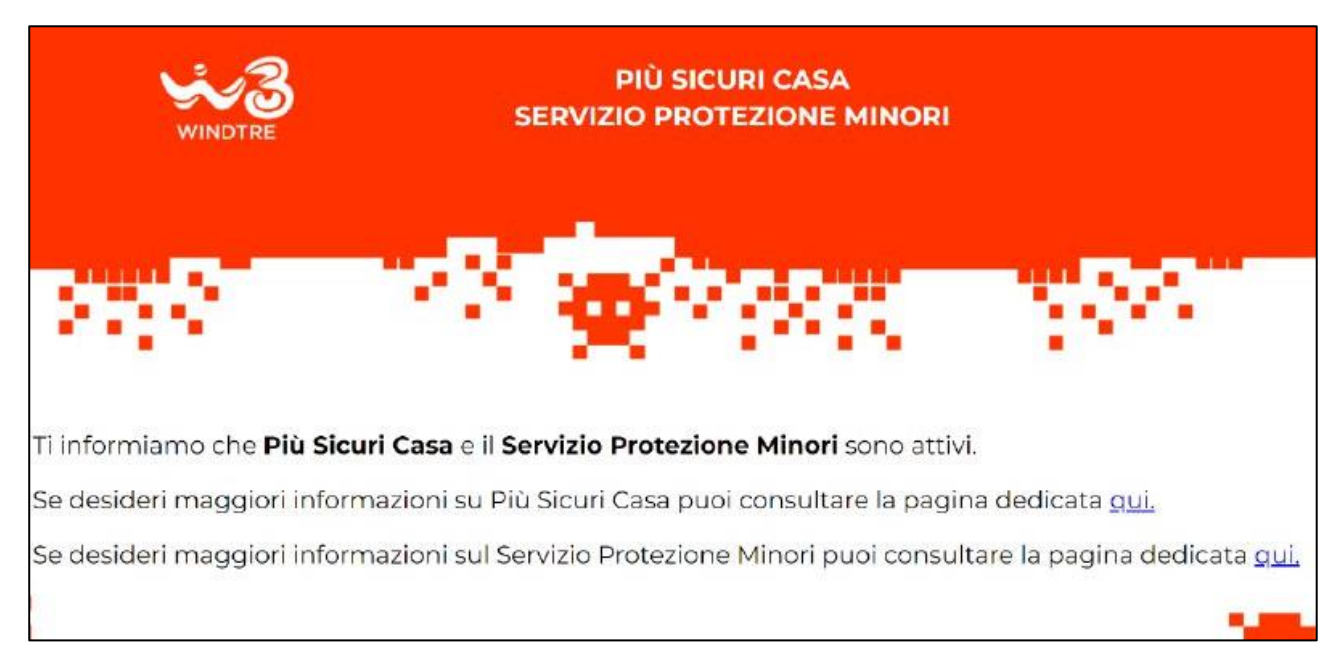

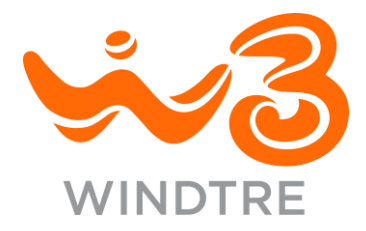

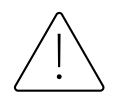

In caso di scollegamento del modem dalla rete elettrica o di ripristino delle impostazioni di fabbrica (anche mediante il tasto reset del dispositivo), si consiglia di verificare ed eventualmente ripristinare la configurazione del DNS di Controllo Parentale accedendo all'Interfaccia Web del modem e seguendo questa stessa guida.

Per modificare i DNS su altri modem è possibile consultare le guide su <https://www.windtre.it/assistenza-servizi/guida-configurazione-modem/>

Ti informiamo che sono presenti sul mercato anche altre soluzioni con funzionalità di Controllo Parentale aggiuntive.

Per maggiori informazioni visita la pagina <https://windtre.it/protezioneminori>